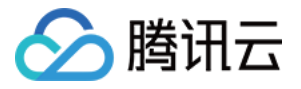

# 腾讯云健康看板 用户指南 产品⽂档

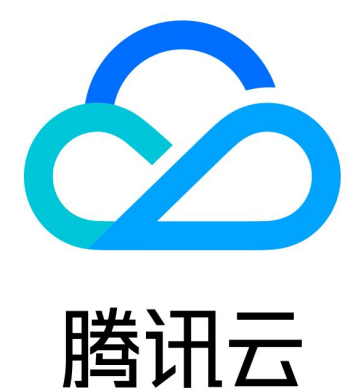

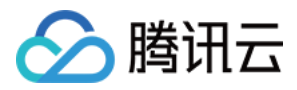

【版权声明】

©2013-2023 腾讯云版权所有

本文档著作权归腾讯云单独所有,未经腾讯云事先书面许可,任何主体不得以任何形式复制、修改、抄袭、传播全 部或部分本⽂档内容。

【商标声明】

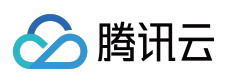

及其它腾讯云服务相关的商标均为腾讯云计算(北京)有限责任公司及其关联公司所有。本文档涉及的第三方主体 的商标,依法由权利人所有。

【服务声明】

本文档意在向客户介绍腾讯云全部或部分产品、服务的当时的整体概况,部分产品、服务的内容可能有所调整。您 所购买的腾讯云产品、服务的种类、服务标准等应由您与腾讯云之间的商业合同约定,除非双方另有约定,否则, 腾讯云对本⽂档内容不做任何明⽰或模式的承诺或保证。

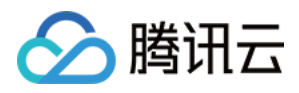

## 用户指南

最近更新时间:2023-12-08 18:04:41

本文为您介绍如何访问腾讯云健康看板以及查看健康看板页面的相关内容。

### 进入健康看板

您可以在 [腾讯云官⽹](https://tencentcloud.com/) 的导航栏中选择 **Explore More > Support > Tencent Cloud Health Dashboard**,即可进⼊ [腾讯云健康看板。](https://www.tencentcloud.com/support/security/health-dashboard)

健康看板页面介绍

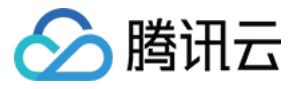

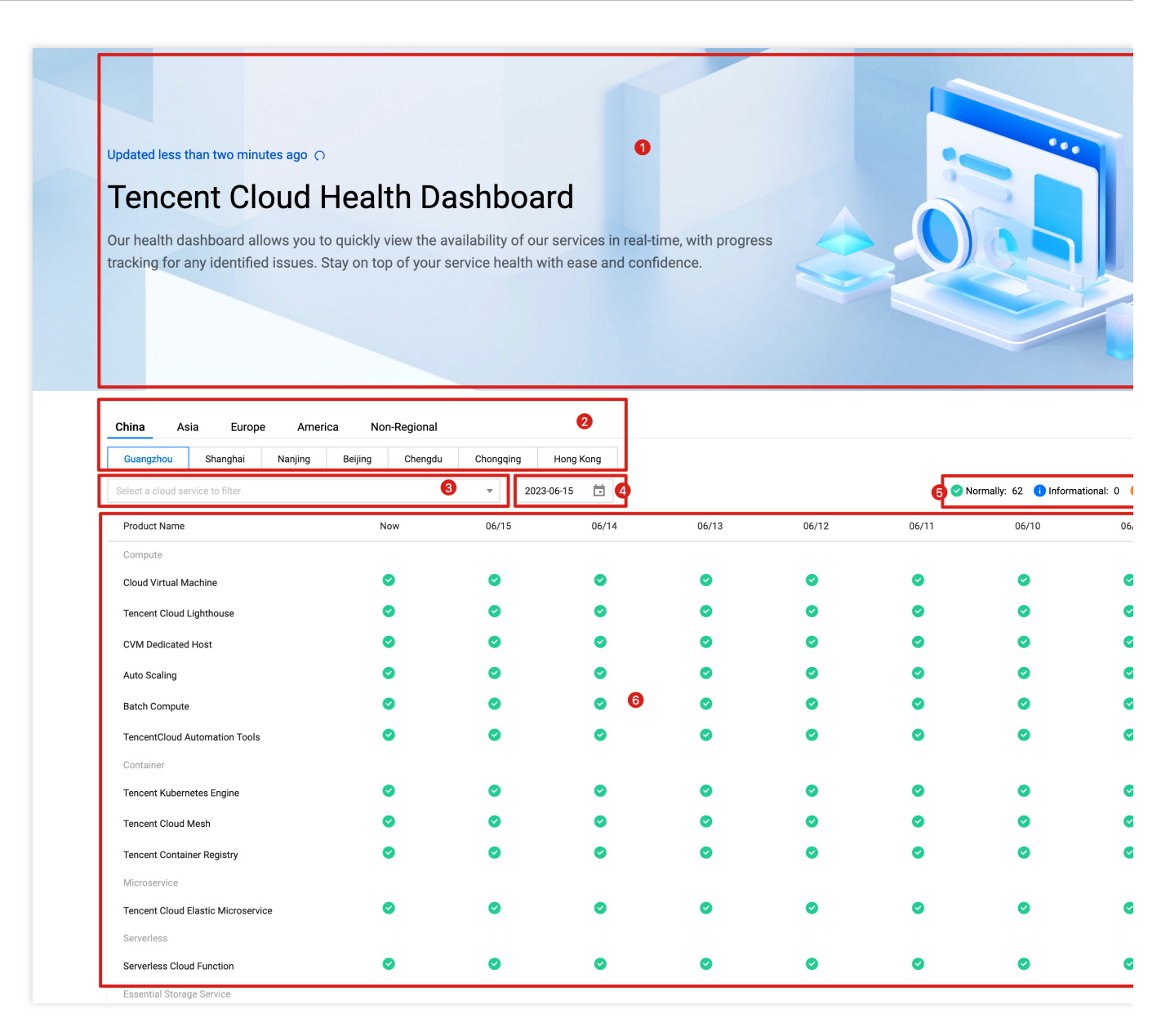

腾讯云健康看板分为以下几个区域:

- 1. [健康看板](https://www.tencentcloud.com/document/product/1209/55506#0be775df-c770-4bf8-a9e0-d492e684cd67) Banner
- 2. [地域选择器](https://www.tencentcloud.com/document/product/1209/55506#e357841c-b33d-4b3a-a41e-ff3a0478b465)
- 3. [产品选择器](https://www.tencentcloud.com/document/product/1209/55506#e357841c-b33d-4b3a-a41e-ff3a0478b465)
- 4. 日期选择器
- 5. 当前页面状态统计
- 6. [状态看板](https://www.tencentcloud.com/document/product/1209/55506#9541959d-bf44-4a7d-a521-bedbeb0a2531)

#### 健康看板 **Banner**

#### 更新时间

提示数据更新情况,如:

"小于一分钟前更新",表示看板展现的信息刚刚刷新,单击右边刷新图标

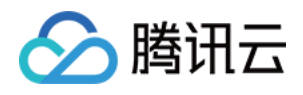

 $\cap$ 可以触发数据刷新动作;

"小于两分钟前更新",表示看板数据距离上一次刷新,过了一分钟,但没超过两分钟。 看板数据每两分钟会⾃动刷新。

#### 筛选器

#### 地域选择器

您可以通过地域选择保护速筛选人的地域。当您选择了地区后,下方会展示对应的城市列表,可进一步选择 需要查询的城市。当您切换地区时,会默认选中第一个城市。此刻存在"提示"或"异常"事件的地域会有小红点标识。

#### 产品选择器

您可以通过产品选择器快速筛选您所关注的产品。 不进行任何选择时,表示不启用选择器,看板将展示所有产品的信息; 可通过两次单击全选或者单击重置,取消当前的产品选择。

#### 日期选择器

您可以通过日期选择器快速切换看板展示的日期区间,看板将呈现当前选中日期及其往前6天的历史状态。默认选择 的是今天的日期。 单击年份数字,可以切换到年份选择; 单击月份数字,可以切换到月份选择;

只能选择今天及更早的日期。

#### 当前页面状态统计

您可以在状态区域查看当前选中的地域、产品、时间范围(一周的数据,不包含"此刻")内,存在的对应状态点按产 品去重计数。 状态包括"正常"、"提示"和"异常":

正常:腾讯云产品提供正常的服务;

提示:腾讯云产品出现小范围、偶发的不可用现象;

异常:腾讯云产品出现部分不可用现象。

#### 状态看板

#### 查看日期区间

您可以通过单击翻页图标

#### $\sim$

快速切换健康看板的日期区间。 单击向前翻页, 日期区间往前切换一周, 直至今日的日期;

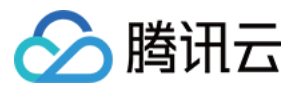

单击向后翻页, 日期区间往后切换一周, 直至一年前的日期。

#### 查看事件时间线

您可以将鼠标指针悬浮在"提示"或者"异常"的图标上,即可查看事件的完整时间线。

时间线的节点将按照可用区聚合;

单击三角图标可以折叠显示概览或者展开查看详情,当一个城市有多个可用区发生事件时方便用户进行查看。 说明:

当腾讯云产品发生可用性事件时,请您不要惊慌,腾讯云的工程师们将会以最快的速度介入进行修复,并在修复完 成后第一时间通过健康看板同步。根据事件描述您也可以采取一定的应对措施,最大程度的降低事件对业务的影 响。